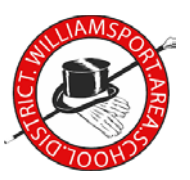

# **Overview**

j

This guide will explain everything you need to know about getting started using the school issued Chromebook at home.

# **What you've been given**

You've been provided with a Chromebook and its charger.

## **Getting Started**

### Turning the device ON or OFF

Turning the Chromebook ON or OFF is as simple as opening or closing the lid. All you have to do is open the Chromebook, and within a few seconds it will power itself on. There is a power button on every Chrome device, but you only need to press this if the Chromebook goes to sleep while it's open. To start, simply open the Chromebook. When you're done just close the Chromebook and it will shut off.

*- tip: if the Chromebook is not turning on, the battery is likely dead. Use the provided charger to plug the device in.*

### Connecting to the internet

When you get the device home, you will need to connect it to your home wireless network (Wi-Fi) in order to sign in and use the device. Following the steps above, turn the Chromebook on.

The first screen that appears will prompt you to choose your network. Simply click on your home wireless network and type in the password\* (\*if applicable).

*- tip: if you would like to connect to a different network OR if this screen does not appear, click on the clock in the bottom*  right corner, then click just below the Wi-Fi symbol  $\bigcirc$  and select the desired network. Type the password\* (\*if applicable).

### Signing In

With the above steps completed, the Chromebook will function at home exactly as it does at school for your student. The first screen that appears (after the device is connected to the network) is a page informing you that the device is managed by the Williamsport Area School District (wasd.org).

- Click on the blue NEXT button to proceed to sign in
- Click SIGN IN
- Type the username and password for the student
	- usernames are constructed using the following method:
		- *GradYR+First3Lastname+First3FirstName*
		- For example: Student John Smith graduates in 2030, his username is 30smijoh
		- The password is the student's 5-digit lunch number

Once logged in, the WASD Dashboard will automatically open. This is where the student can select from all of the applications/websites we use.

*-tip: If there are multiple students sharing a Chromebook, switch users by clicking on the red SIGN OUT button at the bottom of the screen. The device will return to the start page, and the other student can log in.*

## **Getting Help**

#### Remote Support

All of our Chromebook are able to be accessed remotely for support by our IT department. To get help with your device simply send an email to dashboardsupport@wasd.org and one of our IT Techs will reach out to you with further instructions. Emails can be sent using the Outlook application on the Dashboard.